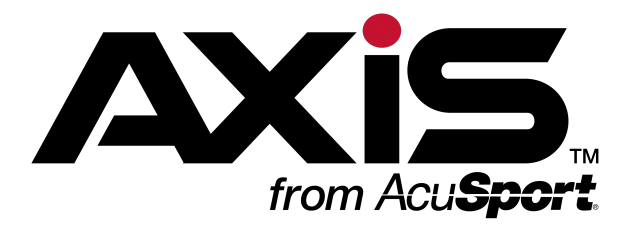

# **Software Update Guide**

<span id="page-0-0"></span>This document provides an overview of the procedures used to update an entire system with the latest version of **AXIS** software.

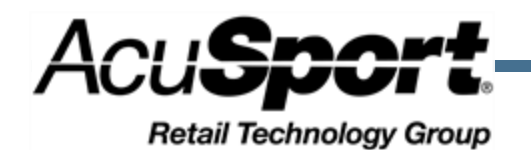

© 2015 AcuSport Corporation All rights reserved.

## **Notices**

AXIS™ Software Update Guide Publication Date: September 2015 Copyright © 2015 AcuSport Corporation. 940 Industrial Drive, Suite 107 Sauk Rapids, MN 56379 1-800-547-7120 All rights reserved.

No part of this document may be reproduced, distributed, performed, displayed, or used to prepare a derivative work without the prior and express written consent of AcuSport Corporation ("AcuSport"). The software described in this document is furnished under a license agreement and may be used only in accordance with the terms and conditions of the license agreement. Information in this document is subject to change without notice, and AcuSport assumes no responsibility for errors.

#### **Trademarks and Credits**

ACUSPORT, AXIS, AXIS Retail Management System (AXIS RMS), AXIS Data Center, AXIS Register, and AXIS E4473 are trademarks of AcuSport and shall not be used without the express written permission of AcuSport.

Other trademarks, such as QuickBooks, are not being used as a trademark herein and are the property of the respective owners.

### **Legal Counsel**

This program, printed documentation, and documents should not be used as a substitute for professional advice in specific situations. The procedures, images, and examples in this document are for illustrative purposes only and may not be applicable in your setting due to differences in preference, settings, and/or state and local regulations.

The following notice is required by law:

**AcuSport products and services are not a substitute for the advice of an Attorney.**

**You are encouraged to seek the advice of your own attorney concerning the use and legality of this program, documentation, and forms.**

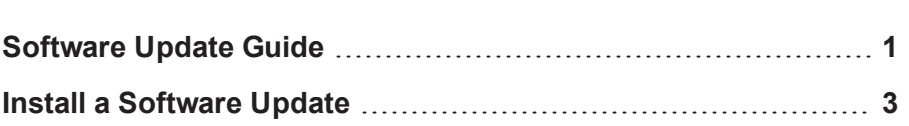

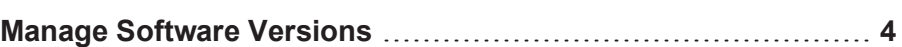

# **Contents**

<span id="page-2-0"></span>Complete the following procedure to install a new version of **AXIS** software on all system machines.

**Note:** This procedure may only be completed if the user has Administrator rights and is logged in at the server.

**Note:** When a new version is available for installation, a red New Version notification message appears on all **AXIS** application screens until the new version is installed or skipped. Refer to Manage [Software](#page-3-0) Versions [\(page](#page-3-0) 4) for information on skipping the version and manually initiating installation.

- 1. Access the server and launch the **Data Center** (or other **AXIS**) application to display an installation confirmation window.
- 2. Click the **Install** button to close the window and start the installation process.

**Note:** If installation is not desired at this time, click the **Cancel** button to skip the installation procedure. When appropriate, refer to Manage [Software](#page-3-0) Versions (page 4) for information on manually launching the installation.

- 3. When all machines have been updated, a successful update message window appears on the server screen.
- 4. Click the **OK** button to close this window.
- 5. If desired, complete the Log In to the Data Center Application procedure.
- 6. Complete the following procedure on each **AXIS** system machine:

**Note:** This procedure must be performed on every machine that runs **AXIS** software in order to finish the installation process. It may only be completed if the user has **Administrator** rights.

- 1. Open the **AXIS** application to display an installation confirmation window.
- 2. Click the **Install** button to install the software and close the window.
- 3. Log In.

<span id="page-3-0"></span>Complete the following procedure to review available software updates and install new software on all machines in the **AXIS** system.

**Note:** Software installation may only be initiated from the server.

- 1. Navigate to the **Software Versions** screen.
	- 1. Log In to the Data Center Application to display the **Data Center Main Menu** screen.

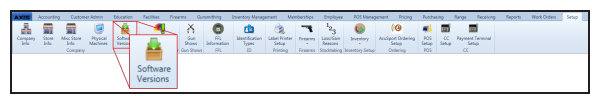

2. Select **Setup > Software Versions** from the main menu to display the **Software Versions** screen.

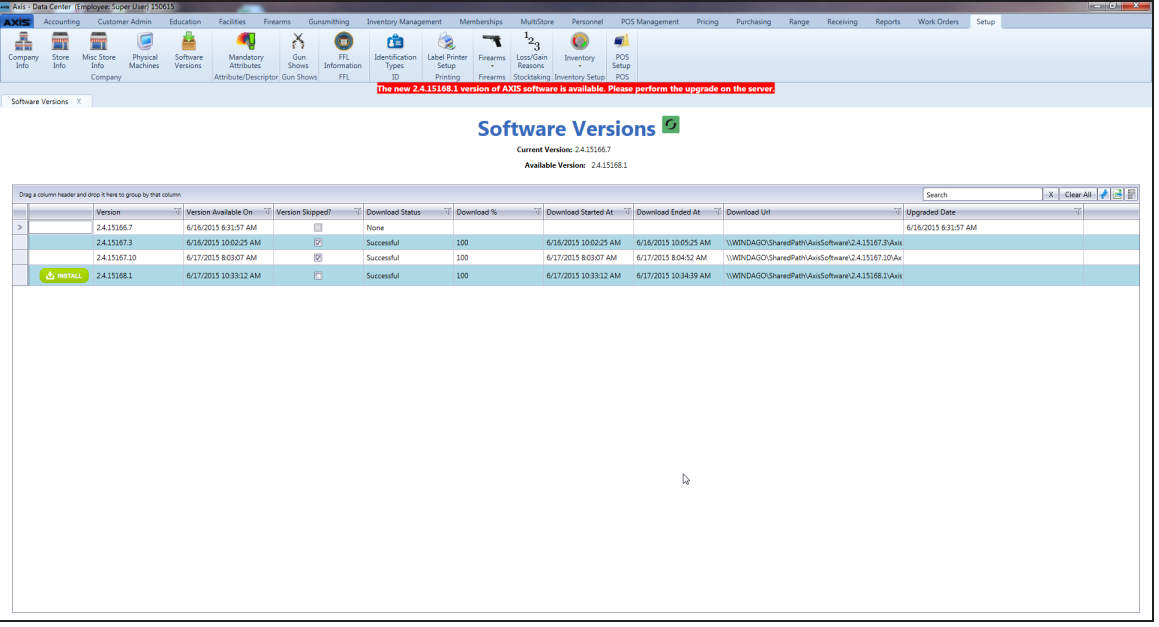

- 2. If desired, click a version's **Version Skipped** checkbox to hide the New Version notification message at the top of system screens.
- 3. Complete the following procedure to install a new software version on all **AXIS** system machines: **Note:** This procedure may only be completed if the user is logged in at the server.
	- 1. If possible, close all **AXIS** applications.

**Note:** The system will automatically close all **AXIS** workstation applications during the installation procedure. It may be preferable to manually close these applications prior to installation to give users adequate opportunity to save their work.

- 2. Click a version's **Install** button to display a confirmation window.
- 3. Click the **Continue** button to close the window and display a closure warning message on every active **AXIS** workstation.

**Note:** The message informs the machine's user that the open **AXIS** application will automatically close in a number of minutes. The user should take this opportunity to save his/her work.

- 4. When all machines have been updated, a successful update message window appears on the server screen.
- 5. Click the **OK** button to close this window.
- 4. Complete the following procedure on each **AXIS** system machine:

**Note:** This procedure must be performed on every machine that runs **AXIS** software in order to finish the installation process. It may only be completed if the user has **Administrator** rights.

- 1. Open the **AXIS** application to display an installation confirmation window.
- 2. Click the **Install** button to install the software and close the window.
- 3. Log In.
- 5. Click the tab's **Close** button to close the screen.